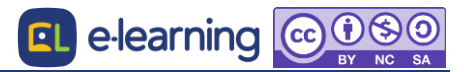

## Moodle/MWP 画面構成

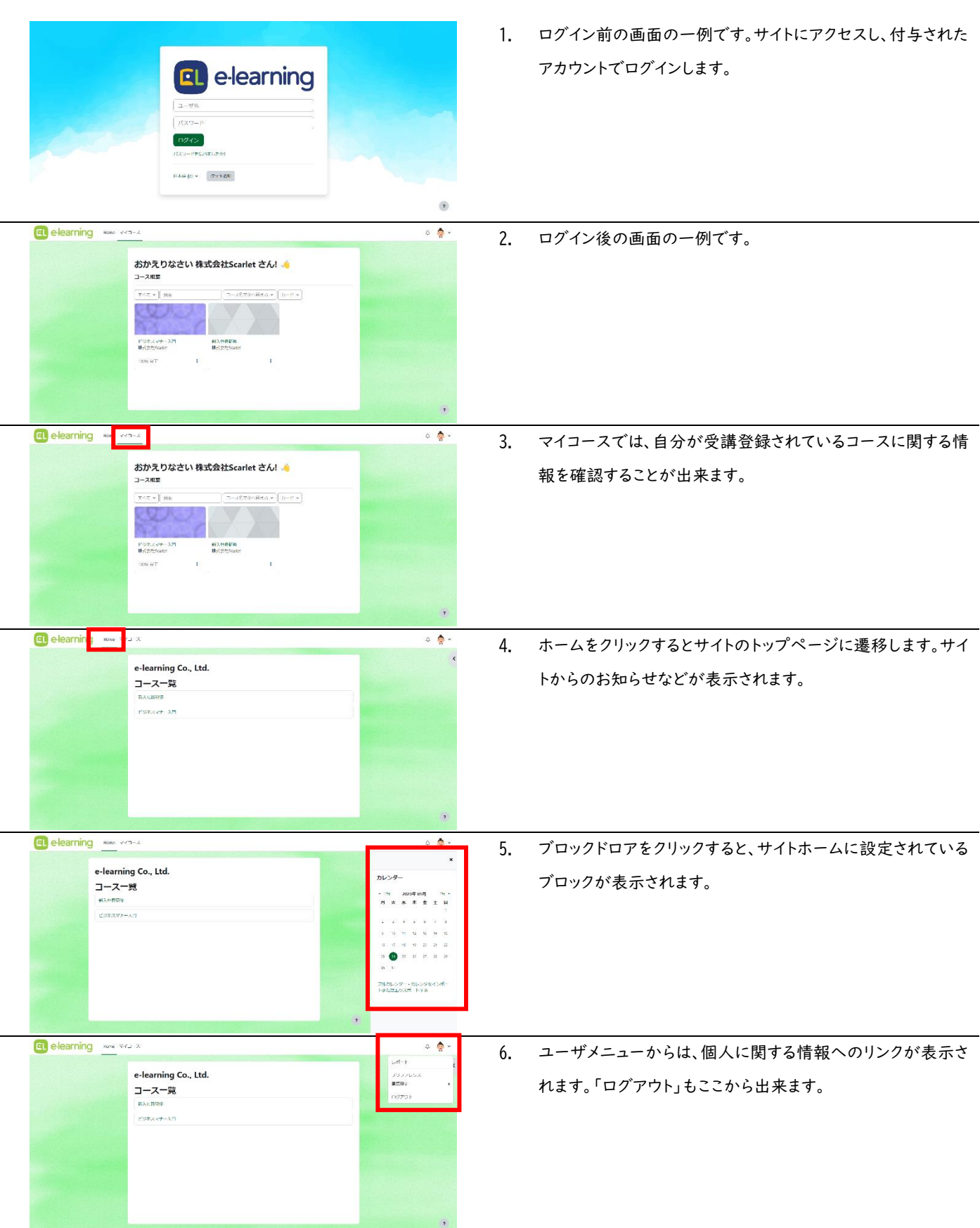

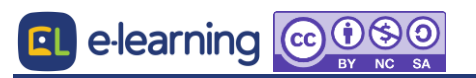

### ■ Moodle/MWP コース画面構成

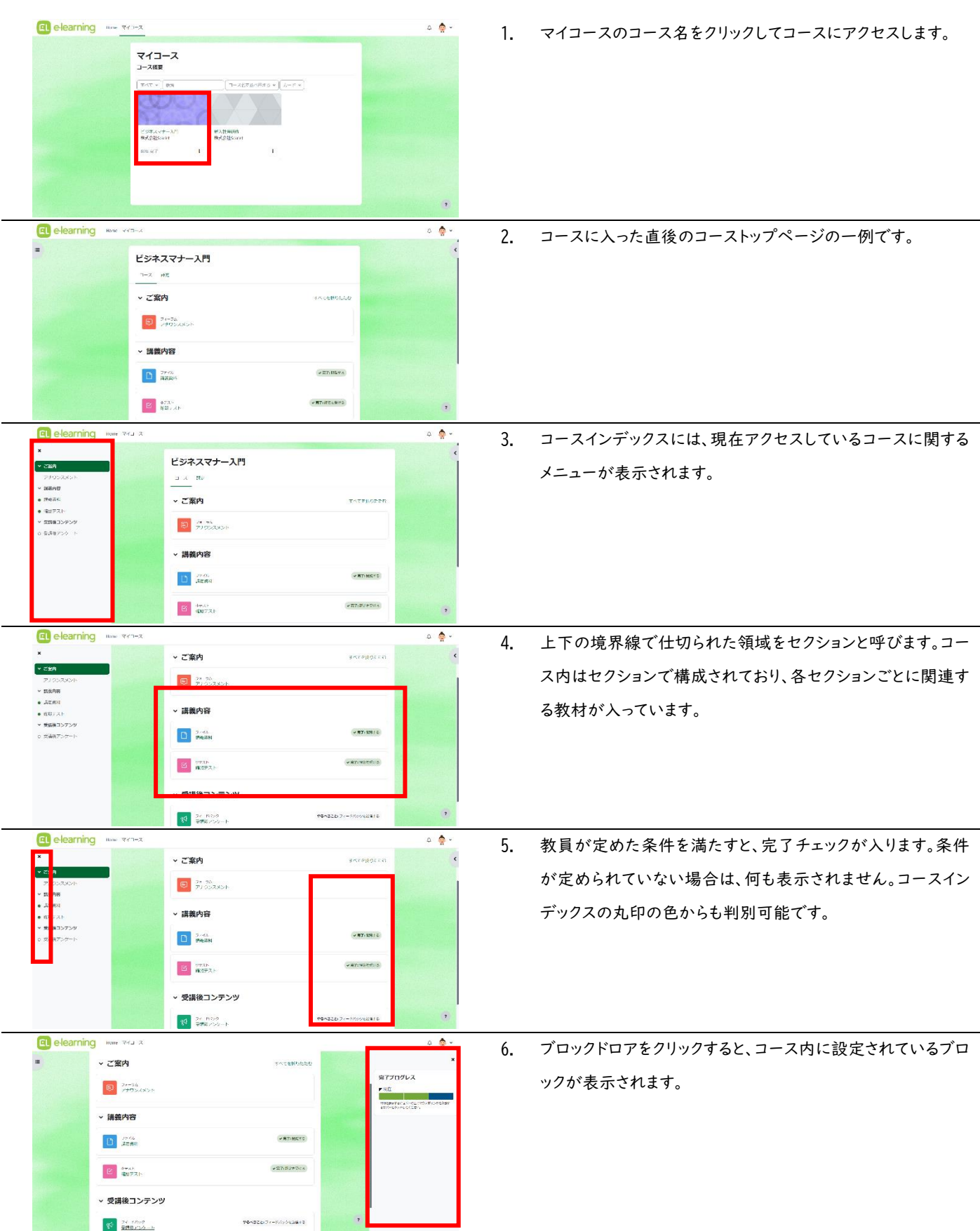

# ■ 資料を閲覧する

Moodle 上で配布される資料(Word・Excel・PDF など)の閲覧方法を紹介します。

1. コースから閲覧したい資料をクリックします

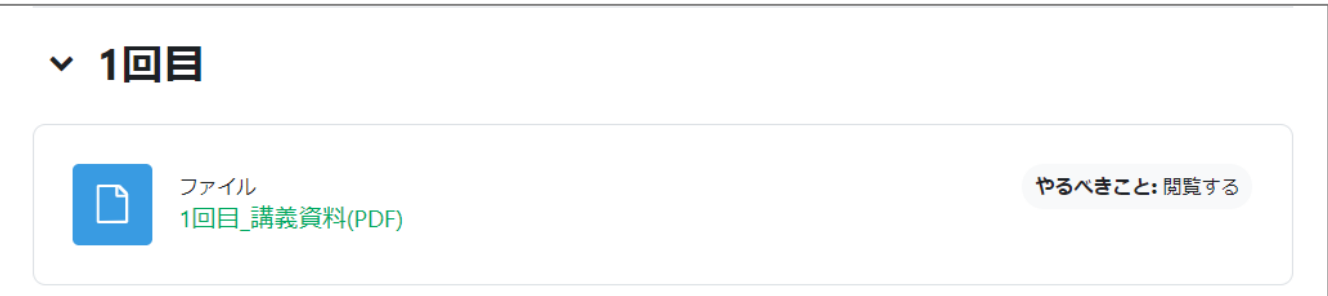

#### 2. 資料が開きます。

ファイルの種類やブラウザの設定によっては、ファイルが開かれる場合と直ちにダウンロードされる場合があります。

ダウンロードされた場合は、ダウンロードファイルが保存された場所からファイルを開きます。

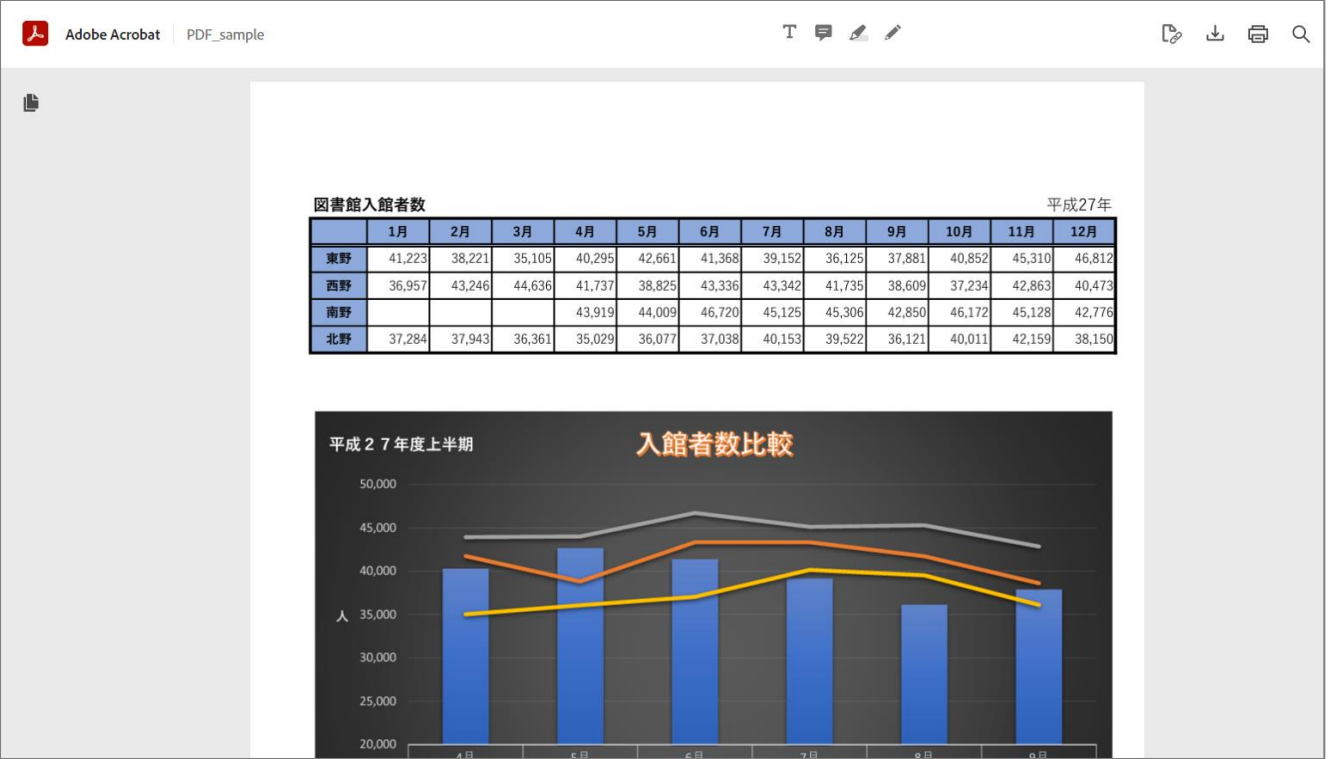

#### ■ 小テストを受験する

小テストの受験方法を紹介します。

合格点や受験可能回数、制限時間など、受験に際しての注意事項が開示されている場合は、よく読んでから開始します。

EL e-learning COOSO

- 1. 小テストをクリックします。
- 2. 受験に際しての注意事項がないか確認します。
- 3. 「小テストを受験する」をクリックします。

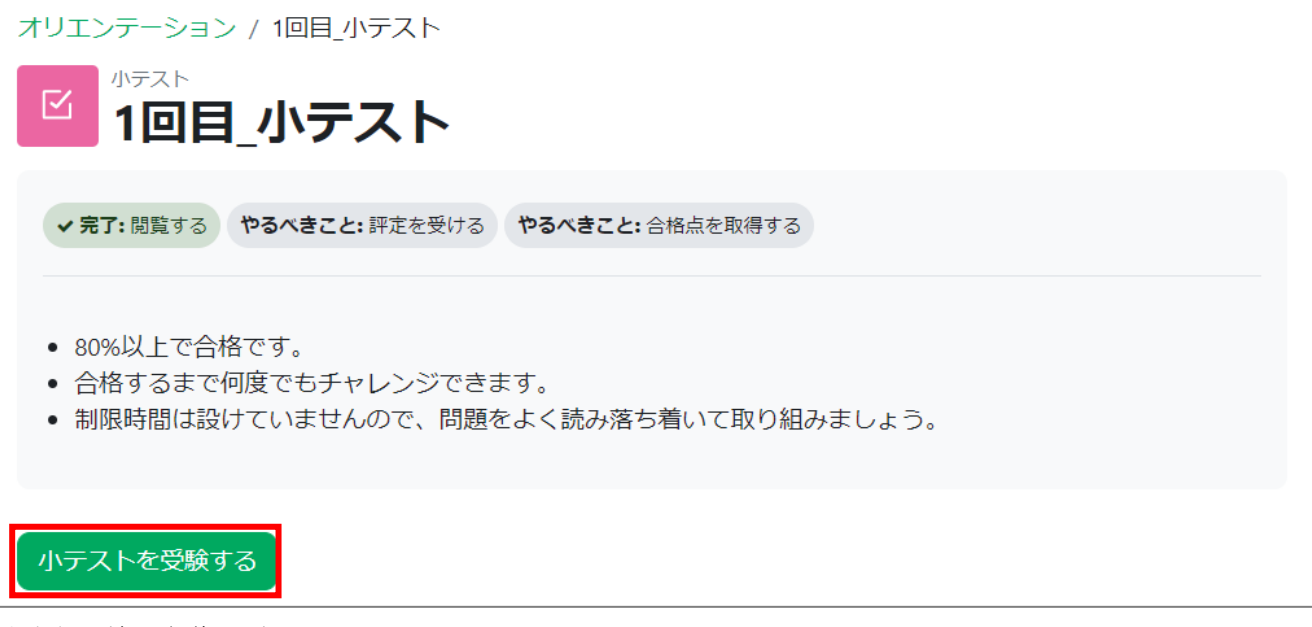

- 4. 問題文をよく読み、解答します。
- 5. すべての問題に解答したら、「テストを終了する」をクリックします。

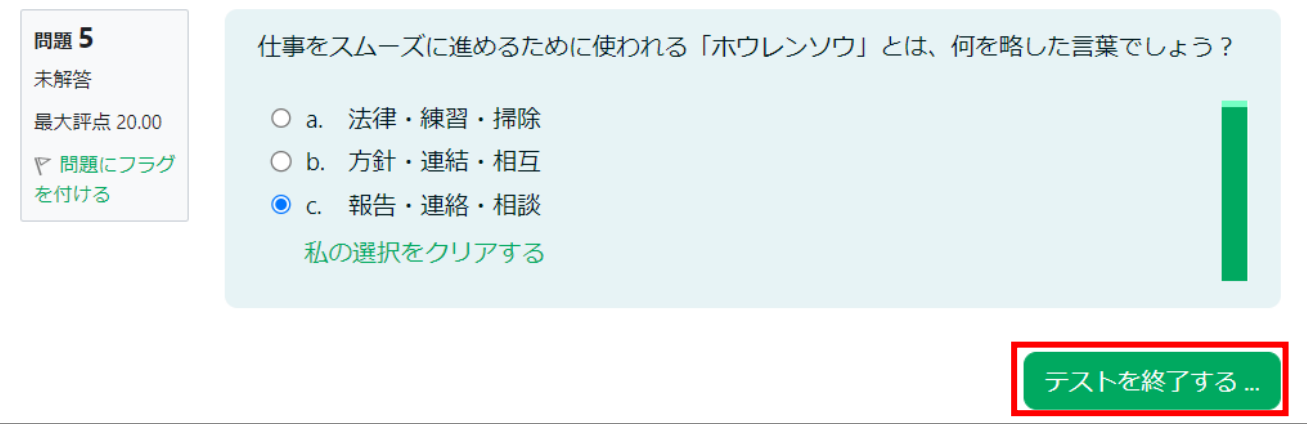

- 6. 確認画面が表示されます。「すべての解答を送信して終了する」をクリックします。
- 7. 再度確認画面が表示されるので、「すべての解答を送信して終了する」をクリックします。 ※「受験に戻る」をクリックすると、再度解答することが出来ます。
- 8. テスト結果が表示されます。 ※教師側の設定によっては表示されない場合もあります。
- 9. 「レビューを終了する」をクリックします。

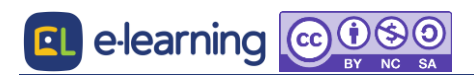

## ■ 課題を提出する

課題の提出方法を紹介します。課題は、ファイルによる提出とオンライン上に直接入力をして提出する方式があります。 提出に際しての注意事項や課題に使うファイルが開示されている場合は、よく読んでから開始します。

EL e-learning c 08

- 1. 課題をクリックします。
- 2. 提出に際しての注意事項がないか確認し、「提出物をアップロード・入力する」をクリックします。

● オンライン入力による提出またはPDFファイルによる提出を受け付けます。 • PDFファイルによる提出の場合は、課題提出用WORDファイルをダウンロードしてPDFに変換して提出してく ださい。 • ファイル名は「フルネーム」で姓と名の間のスペースは不要です。 提出物をアップロード・入力する

3. オンライン上に直接入力をして提出する場合は、「オンラインテキスト」欄に入力します。

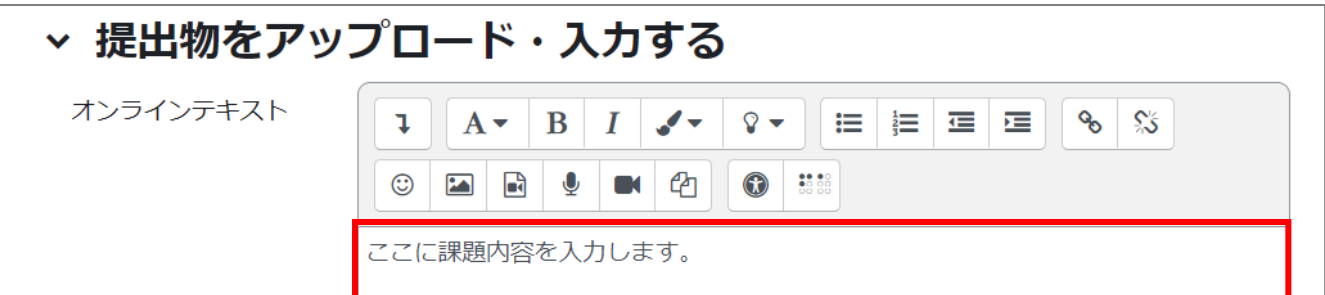

ファイルによる提出の場合は、「ファイル提出」から作成したファイルをドラッグ&ドロップします。

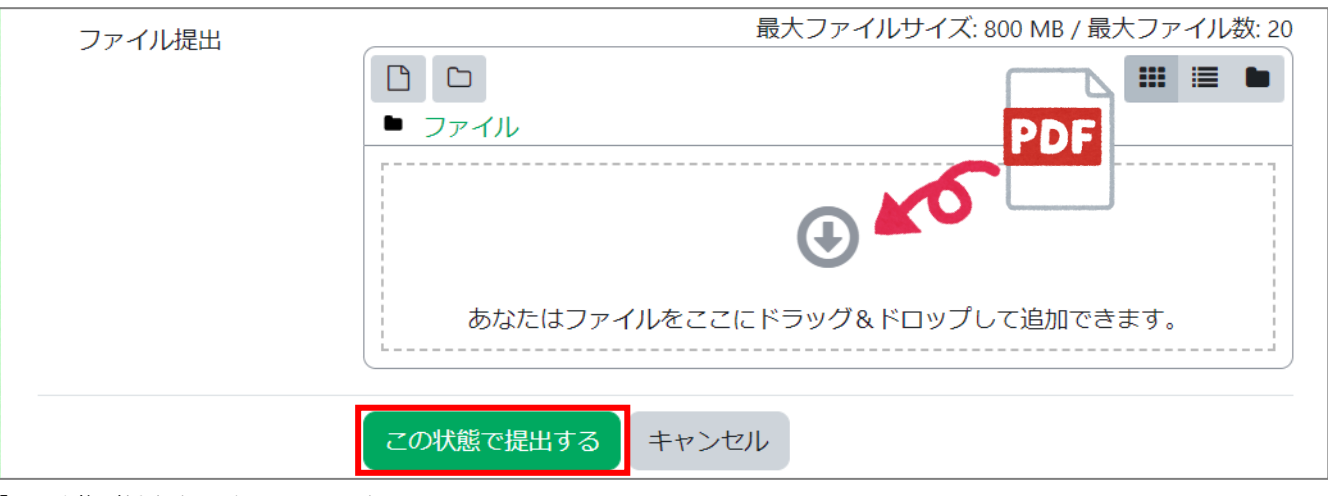

- 4. 「この状態で提出する」をクリックします。
- 5. 「提出ステータス」が「評定のために提出済み」と表示されていることを確認します。

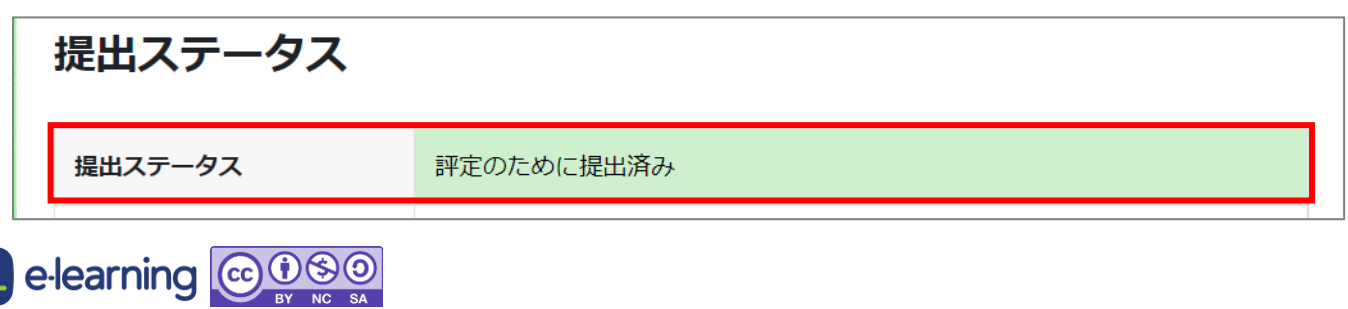

## ■ フォーラムを閲覧する、書き込む

フォーラムとは一般的な WEB 掲示板です。フォーラムの閲覧および投稿方法を紹介します。

- 1. フォーラムをクリックします。
- 2. ディスカッションタイトルをクリックすると、内容を閲覧することが出来ます

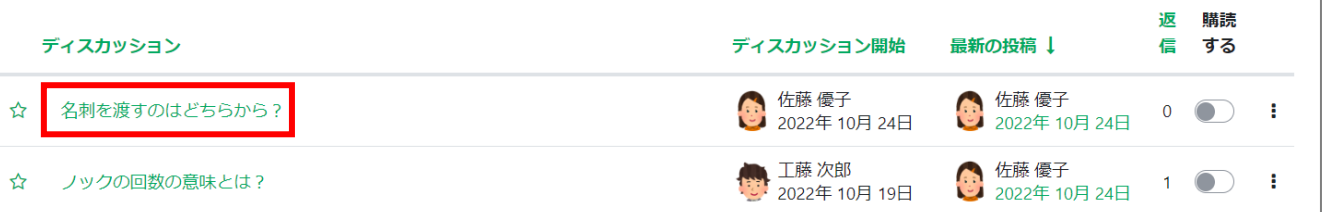

3. 「返信」をクリックすると、ディスカッションに対して返信を付けることが出来ます。

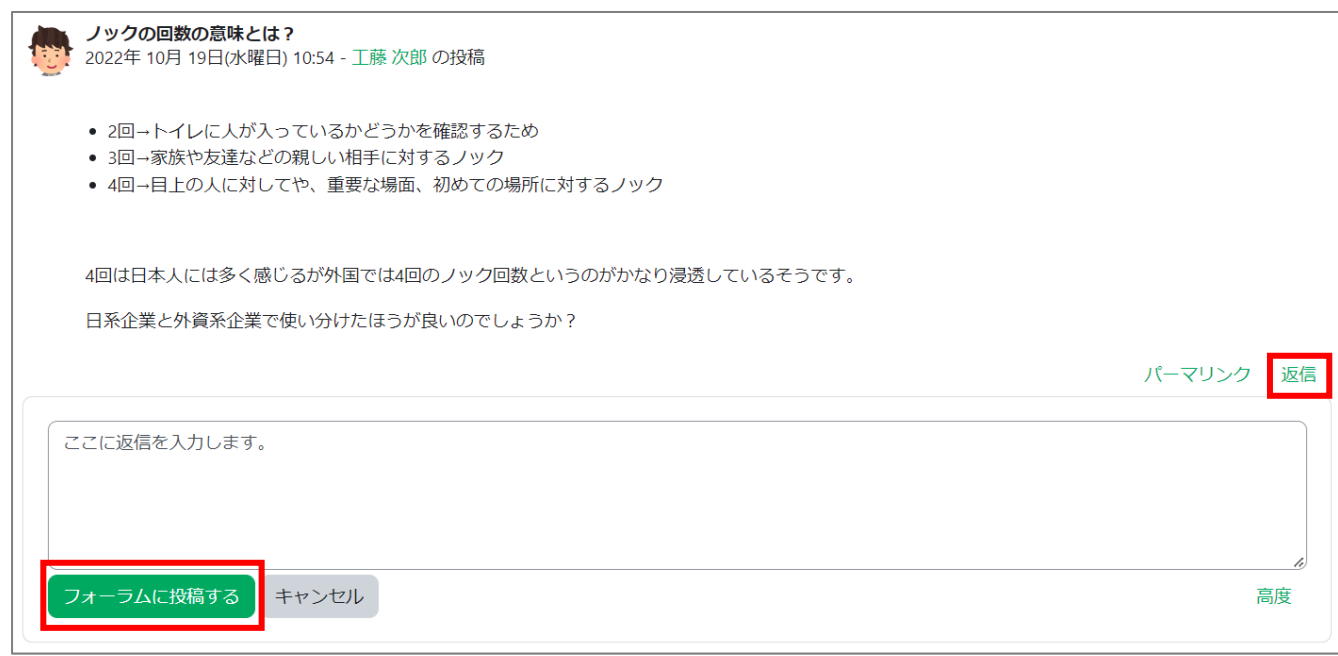

4. 「ディスカッショントピックを追加する」をクリックすると、新しいディスカッショントピックを立てることができます。

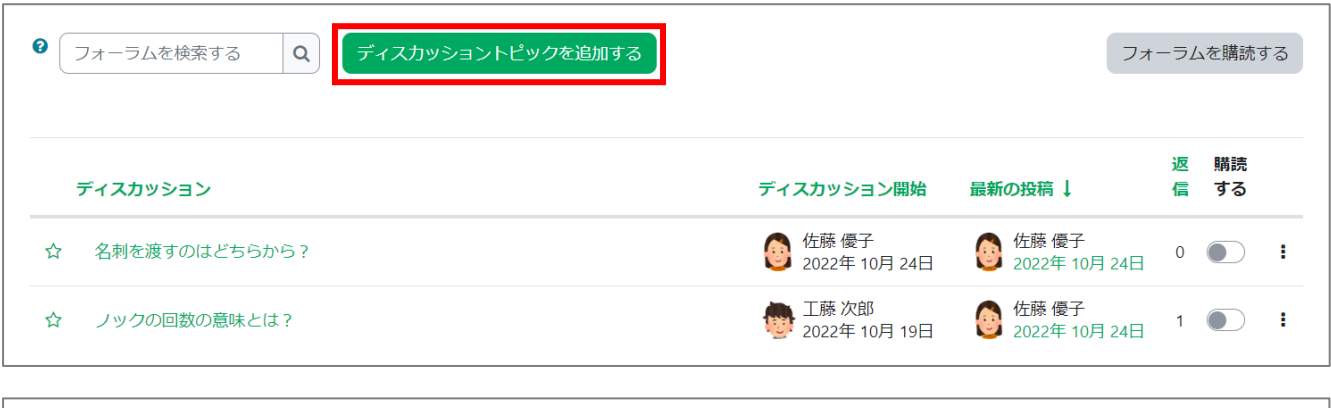

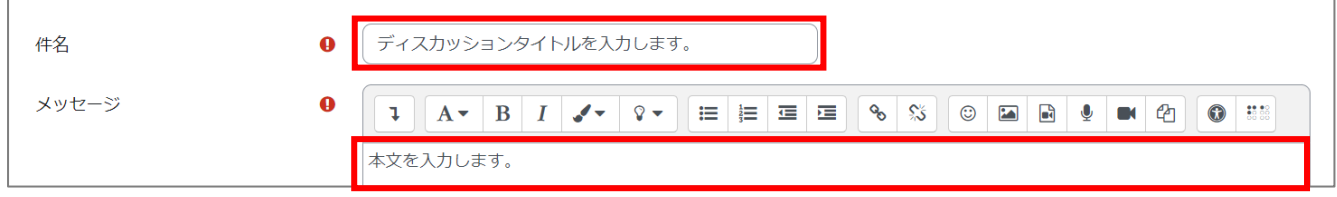

## ■ アンケートに回答する

Moodle ではアンケートのことをフィードバックといいます。アンケートへの回答方法を紹介します。

- 1. アンケートをクリックします。
- 2. 「質問に回答する」をクリックします。

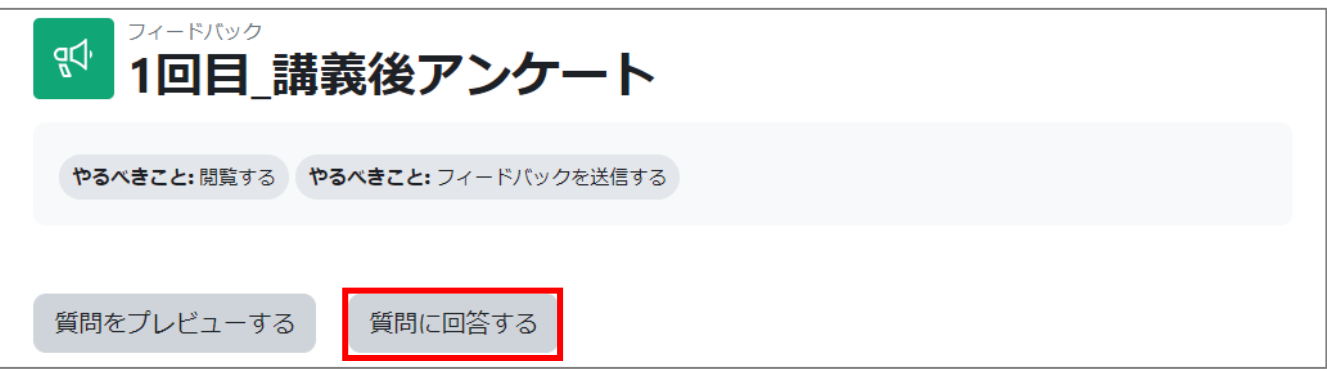

- 3. 質問に対して回答を入力します。1マークは必須回答項目です。
- 4. 回答の入力が終わったら、「あなたの回答を送信する」をクリックします。

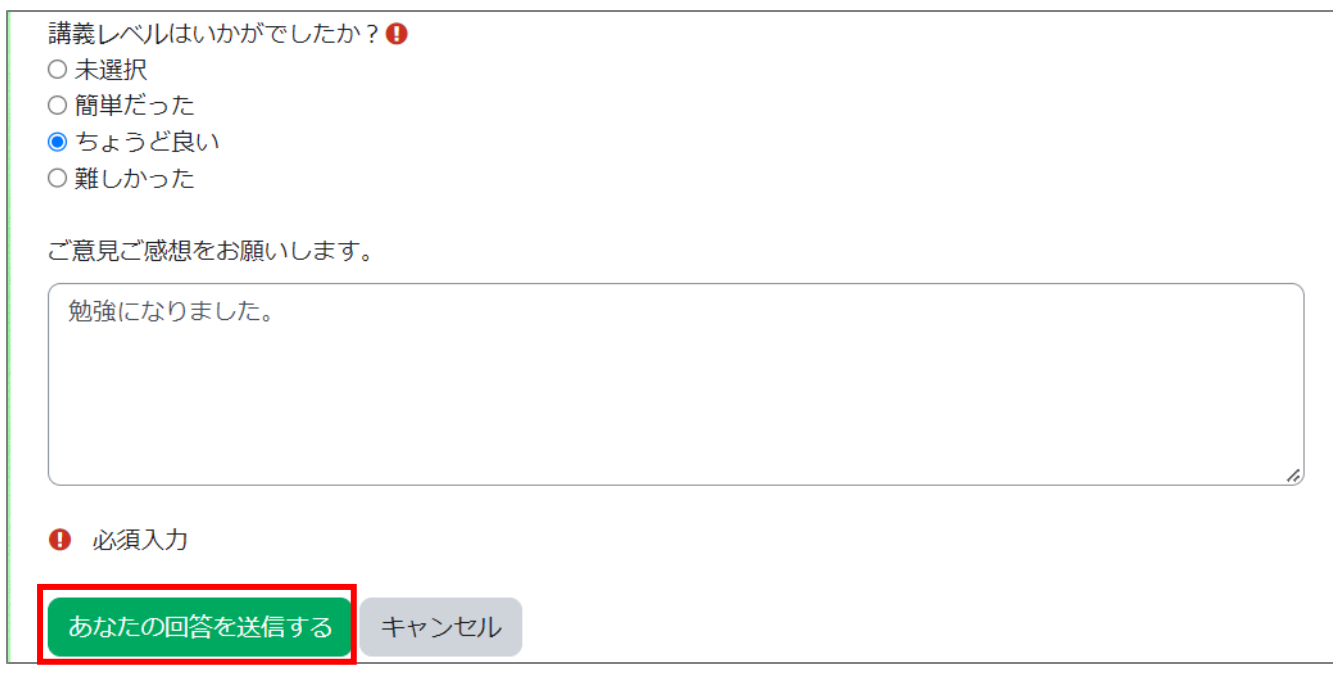

5. 回答が保存されたことを確認し、「続ける」をクリックします。アンケートは通常 1 回のみ送信可能、結果は開示されません。

※教師側の設定によっては、複数回答可、結果が開示される場合もあります。

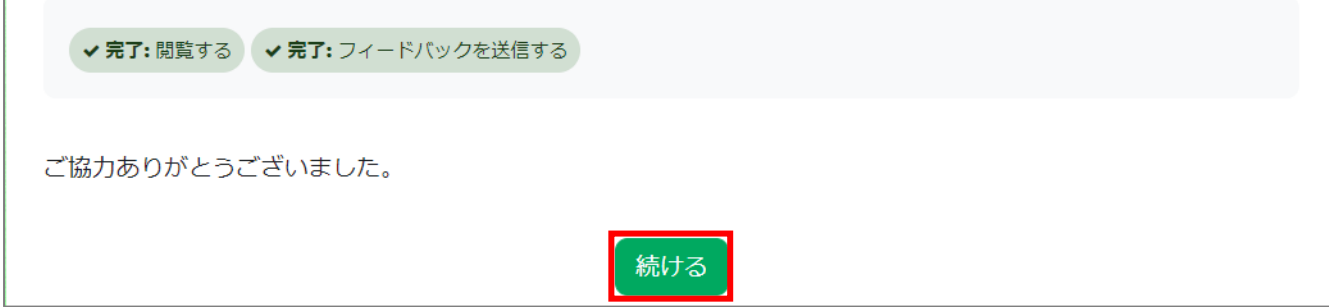

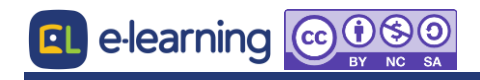

## ■ 成績を確認する

コースの成績を確認します。教師側の設定によっては非公開になっている場合もあります。

1. 評定をクリックします。

※ここに項目がない場合は、教師側の設定により非公開とされています。

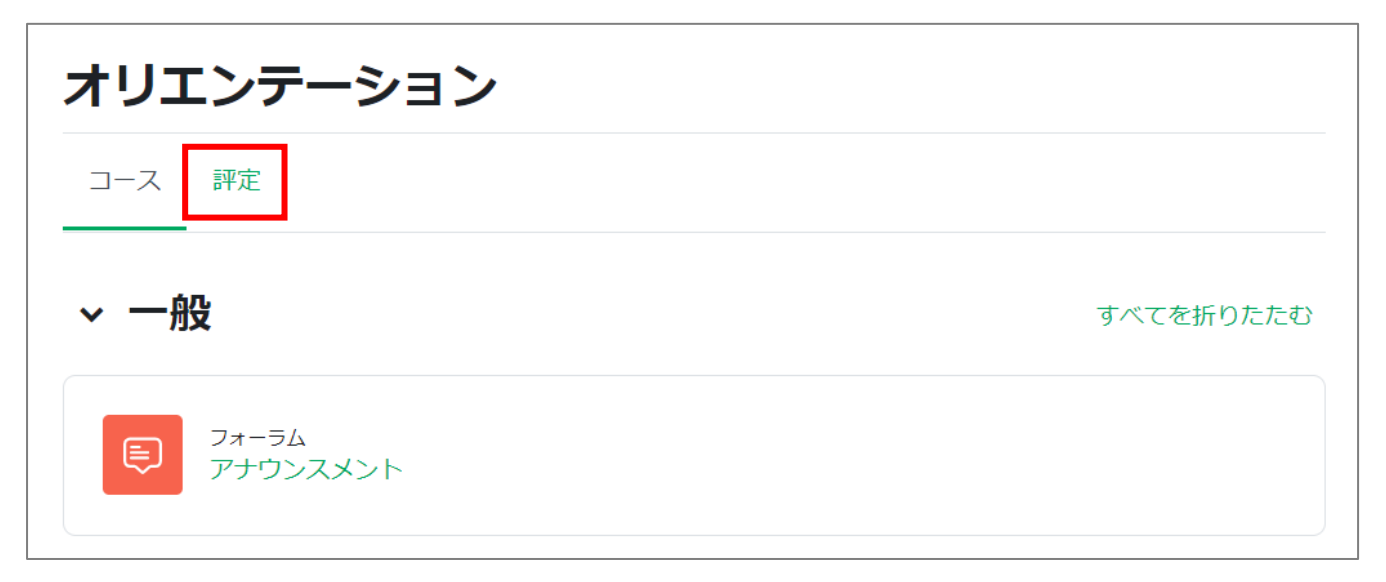

- 2. 学習状況が表示されるので、内容を確認します。
- 3. 評定から該当する教材へ直接飛ぶことができます。

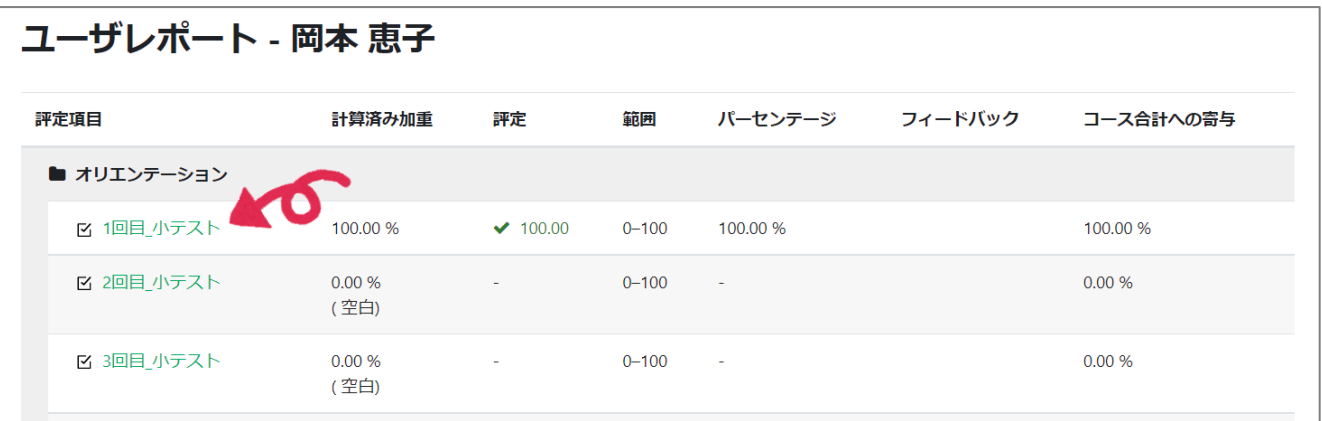